## **SusserBank**

1. Select the **Transactions** menu and then **Funds Transfer**.

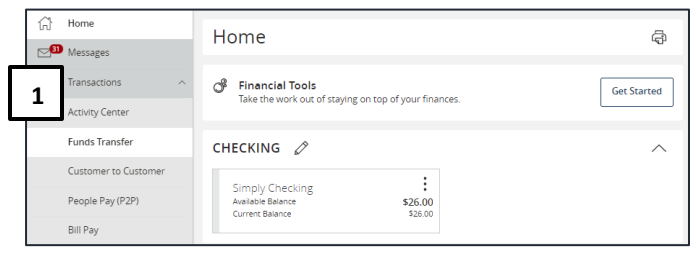

**\_\_\_\_\_\_\_\_\_\_\_\_\_\_\_\_\_\_\_\_\_\_\_\_\_\_\_\_\_\_\_\_\_\_\_\_\_\_\_\_\_\_\_\_\_\_\_\_\_\_\_\_\_\_\_\_\_\_\_\_\_\_\_\_\_\_\_\_\_\_\_\_\_\_\_\_\_\_\_\_\_\_\_\_\_\_\_\_\_\_\_\_\_\_\_\_\_\_\_\_\_\_\_\_\_\_\_\_\_\_\_\_\_\_\_\_\_\_\_\_\_\_\_\_\_\_\_\_\_\_**

- 2. Select a **From** account.
- 3. Select a **To** account.
- 4. Enter a dollar amount.

Note, to setup a recurring transfer, follow the steps in the **Recurring Transfers** section beginning on the next page.

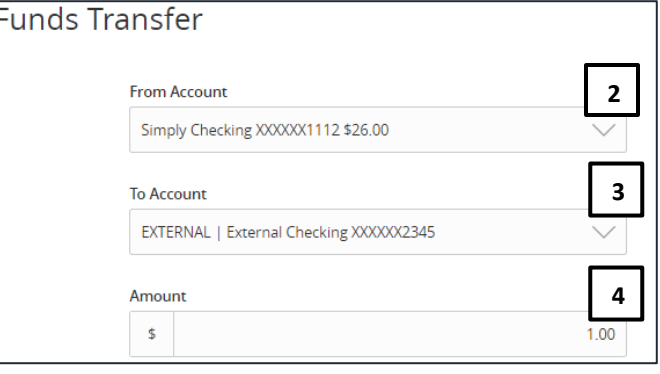

- 5. Select a **Transfer Date** for the transaction.
- 6. Enter a Memo for the transaction. (Optional)
- 7. Click **Transfer Funds** to complete the transaction.

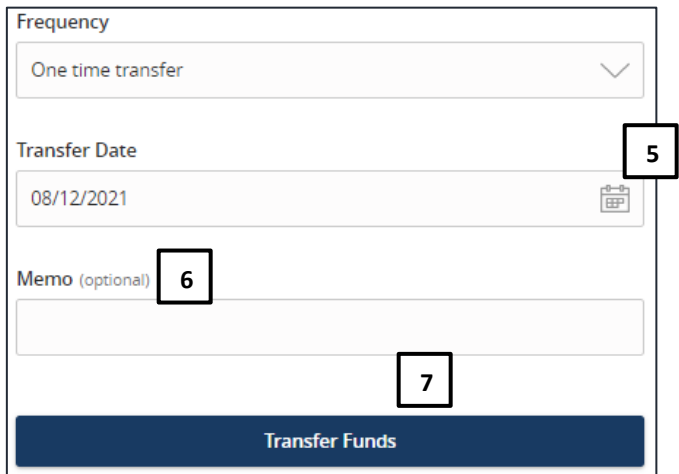

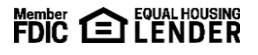

## **Recurring Transfers**

1. Select the desired frequency from the drop-down menu.

**\_\_\_\_\_\_\_\_\_\_\_\_\_\_\_\_\_\_\_\_\_\_\_\_\_\_\_\_\_\_\_\_\_\_\_\_\_\_\_\_\_\_\_\_\_\_\_\_\_\_\_\_\_\_\_\_\_\_\_\_\_\_\_\_\_\_\_\_\_\_\_\_\_\_\_\_\_\_\_\_\_\_\_\_\_\_\_\_\_\_\_\_\_\_\_\_\_\_\_\_\_\_\_\_\_\_\_\_\_\_\_\_\_\_\_\_\_\_\_\_\_\_\_\_\_\_\_\_\_\_**

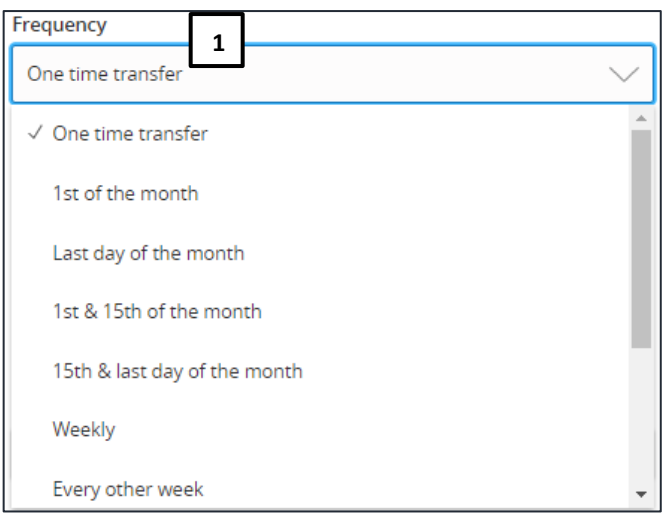

## 2. Select the desired **Repeat Duration**.

- a. Forever (Until I Cancel)
- b. Until Date (Set An End Date)

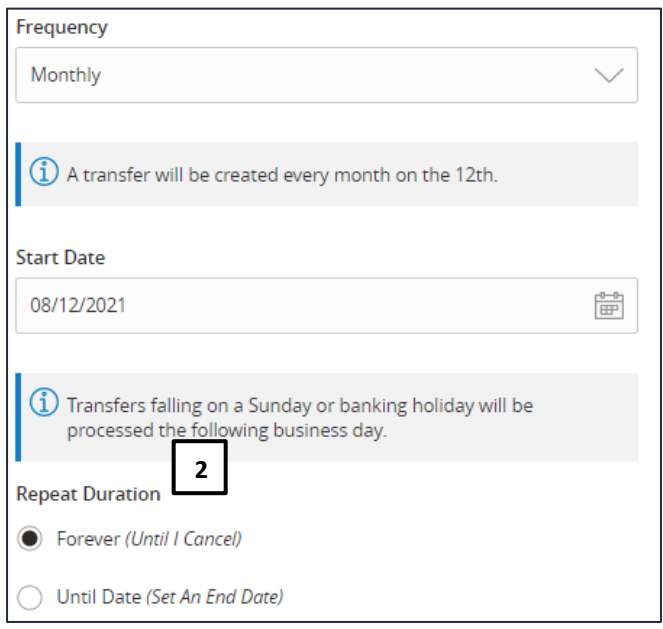

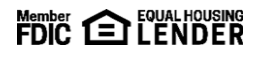